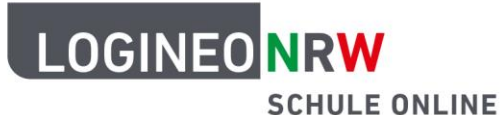

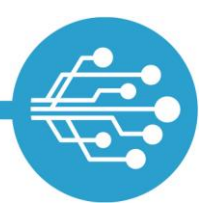

# **Anleitung für Schülerinnen und Schüler: LOGINEO NRW – Erste Schritte**

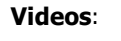

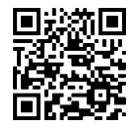

[Der erste Login](https://vimeo.com/658862475/52455c615d) and E-Mails [verfassen](https://vimeo.com/658864042/d68d6e3248) E-Mails verfassen [Bildungscloud:](https://vimeo.com/658868399/7971de4f53)

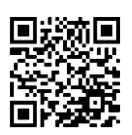

Ordner erstellen

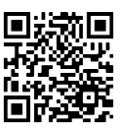

#### **Mit dieser Anleitung wird dir dein Einstieg in die Arbeit mit LOGINEO NRW erleichtert und du wirst wissen,**

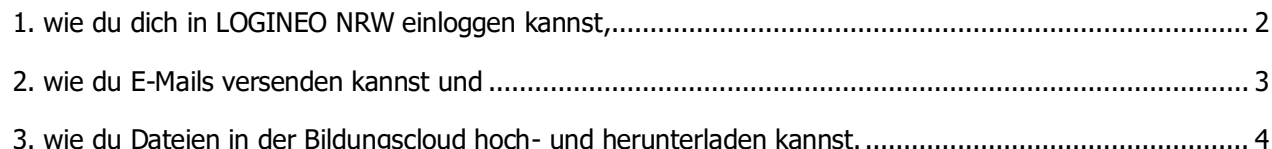

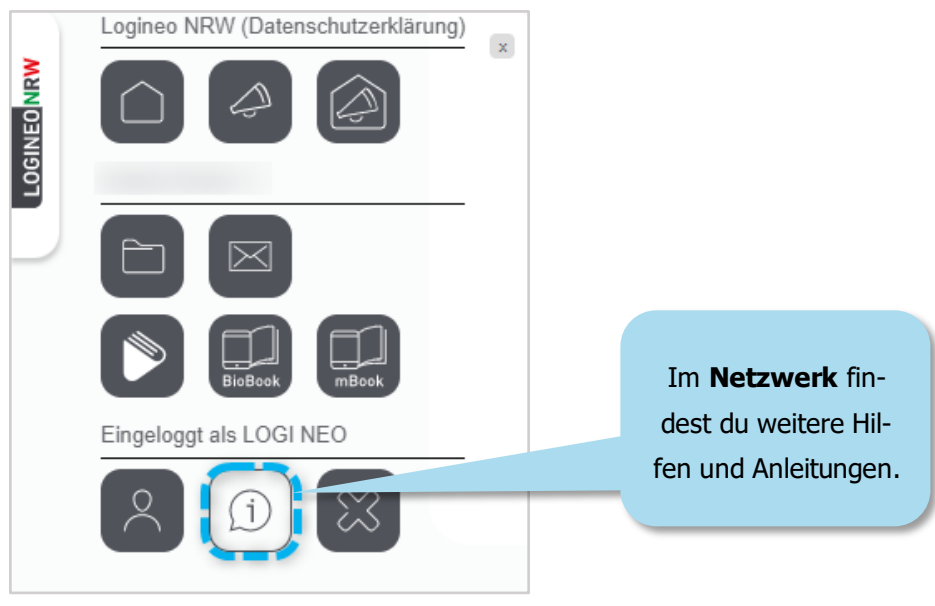

LOGINEO NRW ist ein Projekt des Ministeriums für Schule und Bildung des Landes Nordrhein-Westfalen.

Ministerium für<br>Schule und Bildung<br>des Landes Nordrhein-Westfalen

www.logineo.nrw.de

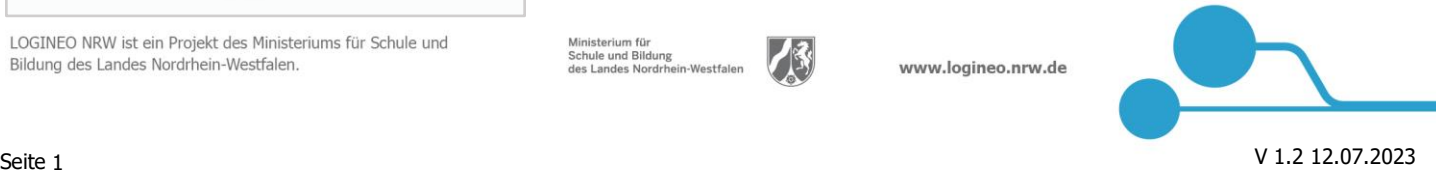

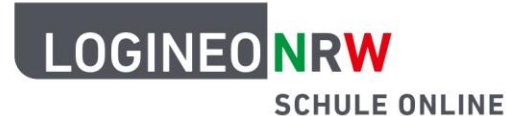

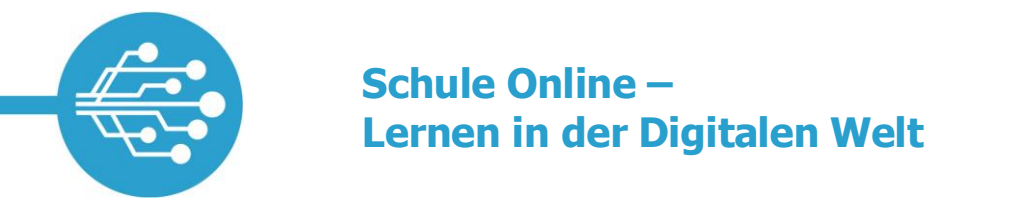

### <span id="page-1-0"></span>**1. Wie du dich in LOGINEO NRW einloggen kannst**

In dem Schreiben, in dem du **deine Zugangsdaten zu LOGINEO NRW** erhalten hast, findest du auch die Internetadresse der LOGINEO NRW-Startseite deiner Schule.

Gib diese Adresse in deinen Internetbrowser ein:

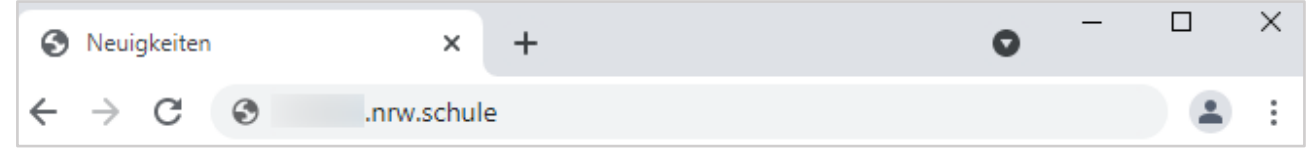

Einloggen kannst du dich über das sogenannte Flyout auf der LOGINEO NRW Startseite deiner Schule.

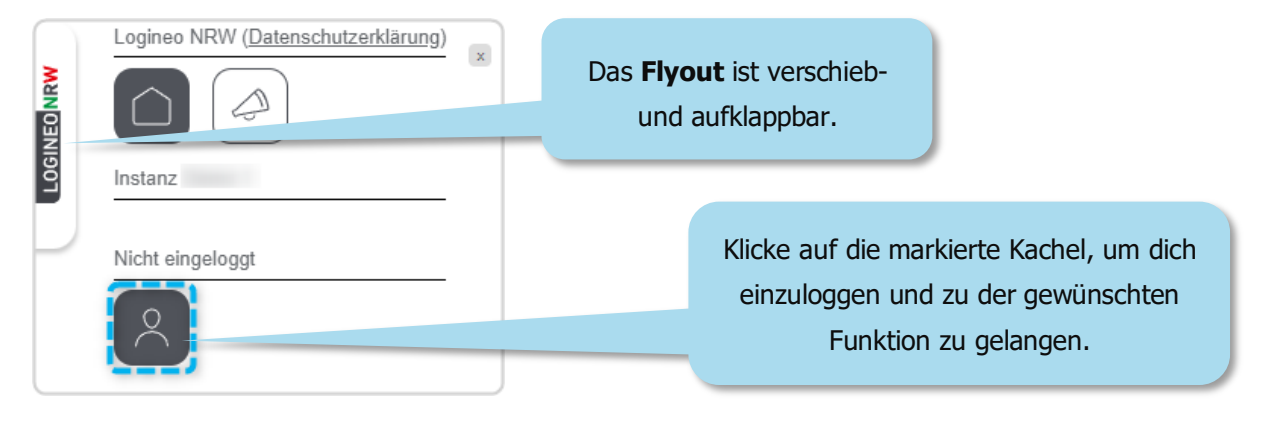

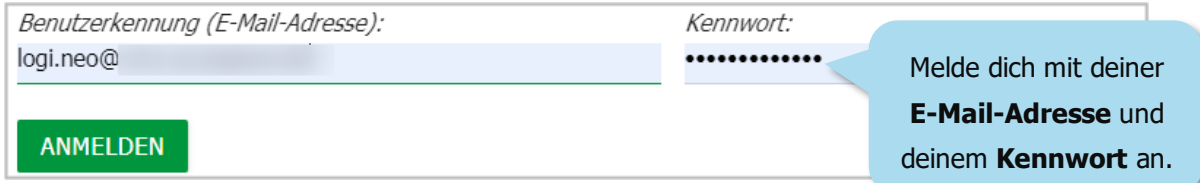

Um dein Nutzerkonto beim ersten Login zu aktivieren, musst du

- den **Nutzungsbedingungen** zustimmen,
- die **Datenschutzerklärung** zur Kenntnis nehmen
- und in die **Verarbeitung der freiwillig bereitgestellten Nutzungsdaten** einwilligen.

Wenn du noch keine 16 Jahre alt bist, musst du den ersten Login zusammen mit deinen Eltern durchführen.

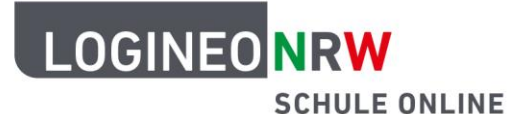

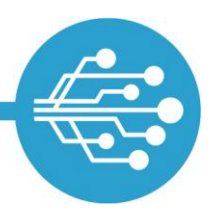

### <span id="page-2-0"></span>**2. Wie du E-Mails versenden kannst**

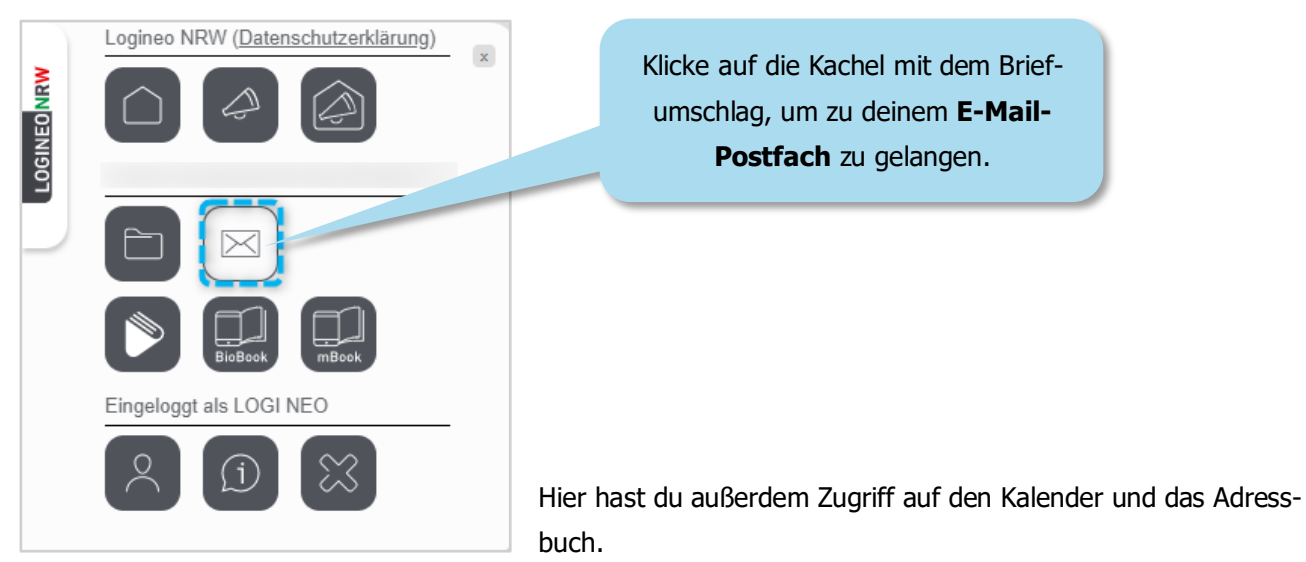

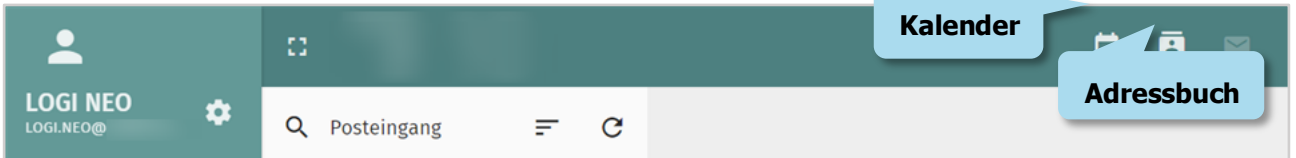

Um eine neue E-Mail zu schreiben, klickst du auf den grünen Kreis mit dem Stiftsymbol, der im Posteingang eingeblendet wird. Klicke auf eines der darüber erscheinenden Symbole, um ein Eingabefenster zu öffnen.

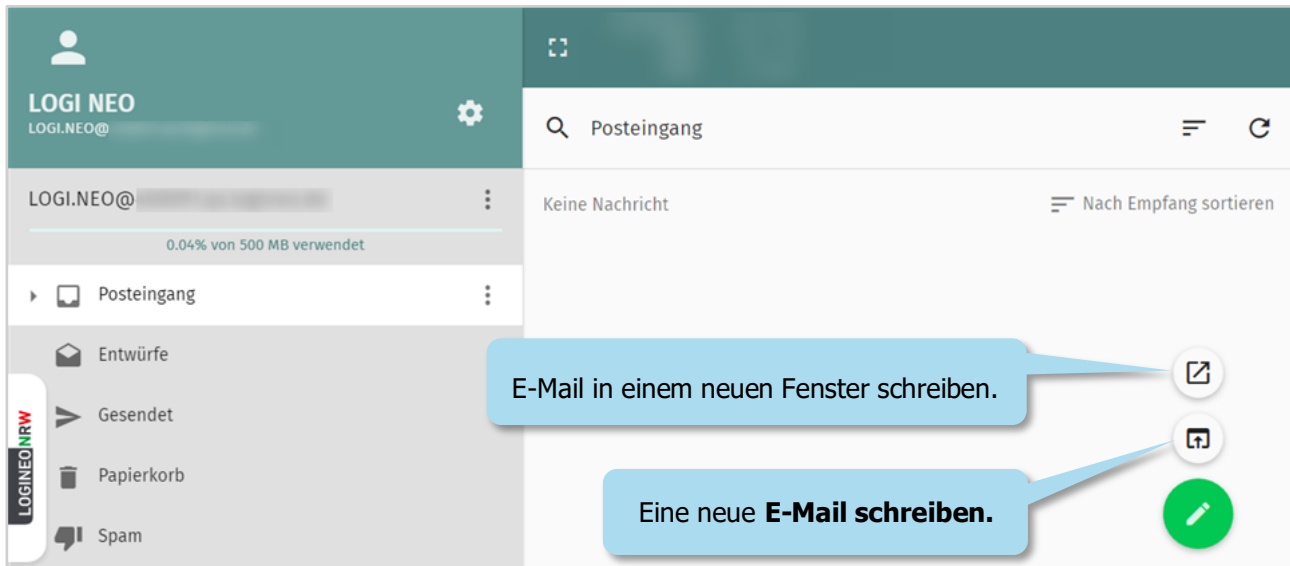

Damit du die E-Mail abschicken kannst, müssen das "An"-Feld, der Betreff und das Textfeld ausgefüllt sein.

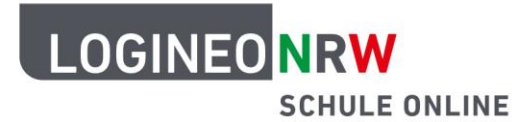

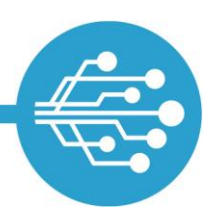

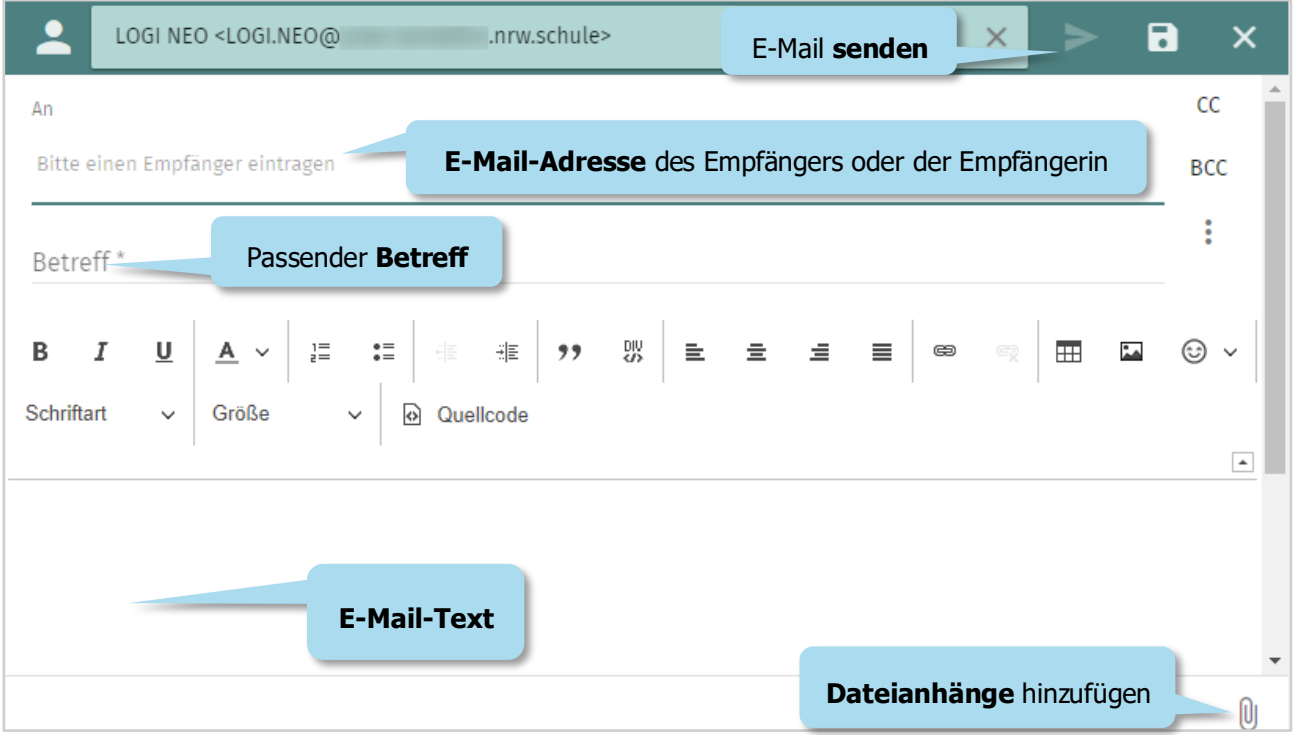

In deinem E-Mail-Adressbuch sind automatisch alle E-Mail-Adressen der Schule hinterlegt. Gib nur zwei Buchstaben des Empfängerinnen- oder Empfängernamens ein und dir wird automatisch eine Liste mit möglichen Benutzerinnen und Benutzern oder Gruppen angezeigt.

### <span id="page-3-0"></span>**3. Wie du Dateien in der Bildungscloud hoch- und herunterladen kannst**

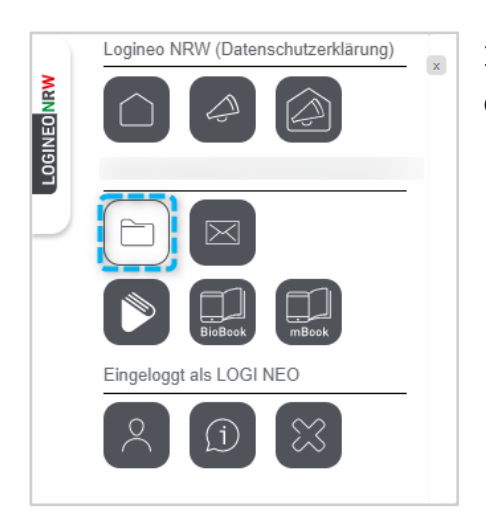

Indem du auf die Kachel mit dem Ordnersymbol klickst, erreichst du die Bildungscloud.

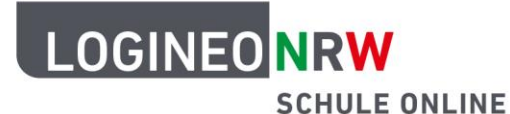

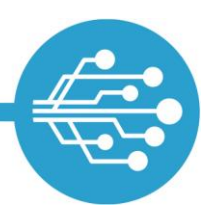

Hier kannst du:

- deine Dateien in Ordnern hochladen,
- $\bullet$  auf Dateien aus dem gemeinsamen Bereich zugreifen,
- Dateien, die für dich freigegeben sind, herunterladen.

Die Bildungscloud ist in **zwei Bereiche** unterteilt. Auf den Bereich "**Meine Inhalte**" hast zunächst nur du Zugriff. Auf den Bereich "Gemeinsame Inhalte" kann deine ganze Schule zugreifen.

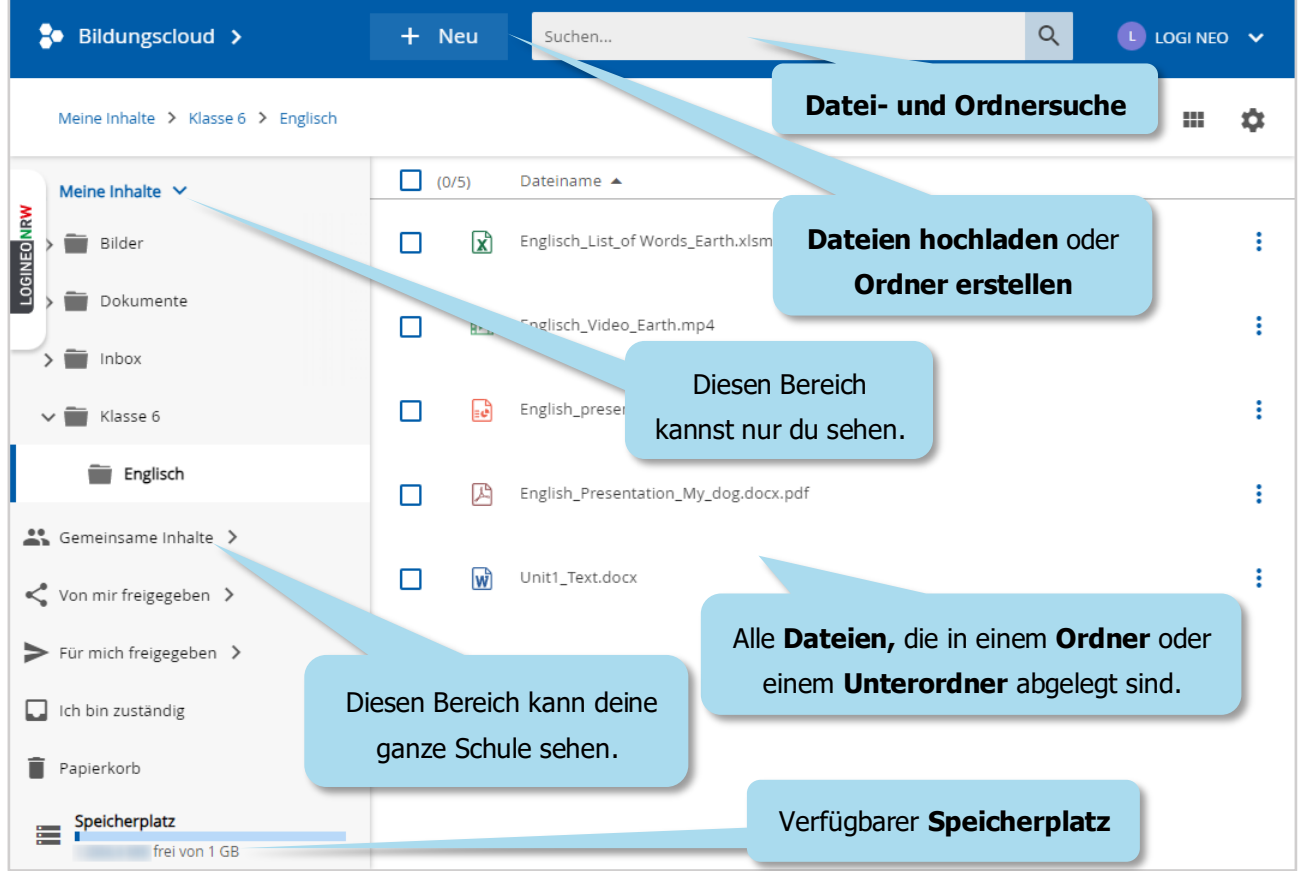

**Tipp:** Noch leichter lassen sich Dateien per Drag and Drop (also: das Hineinziehen und Ablegen einer Datei) ablegen.

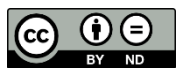